# **Workflow with Lightroom Plug-Ins**

## **colincampbellphotoart.ca**

#### **by Colin Campbell March 2012**

**This is an introduction only to some of the available Lightroom plug-ins; the ones I am most familiar with; and how to incorporate them into a usable workflow. My apologies for those I have missed or not used.**

#### *Notes:*

- *Prices are rounded (up) to the nearest dollar USD*
- *Discounts: NAPP, etc*
- *Virtually all plug-ins can be downloaded for a free trial period (most commonly a month)*
- *Once installed (to C:\Users\Colin\AppData\Roaming\ Adobe\Lightroom\Modules\ on my computer), a plug-in must be configured in Lightroom. Go to File > Plug-in Manager and select the plug-in you want to configure.*
- *Publishing Services are installed to C:\Program Files\Adobe\Adobe Photoshop Lightroom 3.5\ and must also be configured in the LR Plug-in Manager.*

#### **Workflow Overview**

#### **Developing**

- **DNG ProfileManager (***see last page***)**
- **Topaz plug-in suite**
- **Nik plug-in suite**
- **onOne plug-in suite**
- **HDRsoft's Photomatix**
- **Photoshop**
- **Softproofing**

#### **Publishing**

- **Gallery 3**
- **The Turning Gate**
- **Wordpress**
- **Flickr**
- **Facebook**
- **SlideShowPro** 
	- **Pro Show**
- **Blurb**

## **Topaz Labs' Photoshop Bundle**

**\$300** 

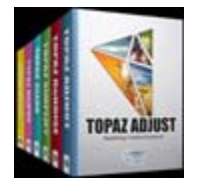

**Includes:** 

- **Adjust**
- **B&W Effects**
- **Lens Effects**
- **Detail**
- **DeNoise**
- **Simplify**
- **Clean**
- **ReMask**
- **InFocus**
- **DeJPEG**

**To make Topaz Bundle work in Lightroom, Aperture & iPhoto:** 

**Fusion Express (FREE)** 

**In Lightroom, go to Photo > Topaz Suite > choose copy or original > select plug-in from Fusion Express list. In Photoshop, these are at the bottom of the Filters list.** 

## **Nik Software's Complete Collection Lightroom & Aperture**

**Full: \$300 Ultimate (adds Photoshop): \$500** 

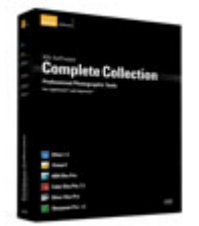

**Includes:** 

- **Dfine**
- **Viveza**
- **HDR Efex Pro**
- **Color Efex Pro**
- **Silver Efex Pro**
- **Sharpener Pro**

**Local adjustments with U-point technology.** 

**For HDR Efex Pro in Lightroom, select the images you want combined, then go to File > Export with Preset > HDR Efex Pro.** 

**For the rest of the Nik Collection, go to Photo > Edit In > choose your plug-in. In Photoshop, these are at the bottom of the Filters list.** 

**Other Apps: Snapseed for iPhone/iPad \$5 / for MacOS/Windows \$20**

## **onOne's Perfect Photo Suite 6**

**Full: \$300 Upgrade: \$150** 

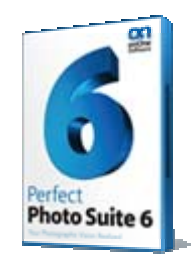

**Works in Photoshop, Lightroom, Aperture, or as a standalone application.** 

**Includes:** 

- **Perfect Layers**
- **Perfect Effects**
- **Perfect Portrait**
- **Perfect Resize (previously Genuine Fractals)**
- **Perfect Mask**
- **Perfect FocalPoint**
- **Perfect Frame**

**Local adjustments with Perfect Mask.** 

**In Photoshop, go to File > Automate and select which plug-in you want to use.** 

**In Lightroom, go to File > Plug-in Extras > Perfect Photo Suite. This opens Perfect Layers, where you can work with all the apps below (here, FocalPoint is called Blur).** 

**Other onOne plugins include:** 

- **PhotoTools \$100**
- **PhotoTune \$100**
- **Photo Essentials (plug-in for PS Elements) \$70**

**Free Presets for LR at**

**ononesoftware.com/products/perfect-presets-lightroom**

**Comparisons:** 

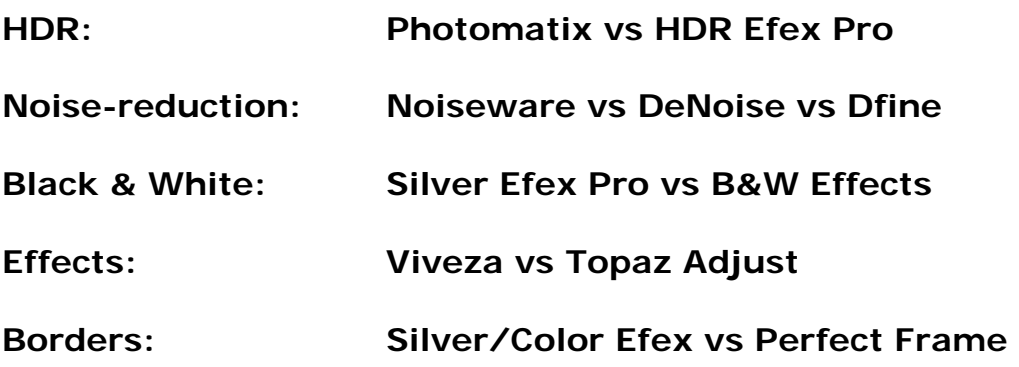

**I have my personal favourites flowing from my experience with these plug-ins. Test drive them to determine which one's work best for you within your budget.** 

**After processing an image in the LR Develop module, I will usually open the image in Photoshop (***Photo > Edit In > choose one of several PS options. Shortcut is Ctrl-E***). I will access plugins available there, working on individual layers, and blending the layered effects in accordance with my artistic vision. My choice of plugin will depend on which one I think I can get the best result in for that particular image.** 

**In PS, I will reduce opacity or paint on a mask to control the amount and location of the effects I created with the plugins. As these processes generally increase noise, I will run the results through a noise reduction plugin, again using opacity and/or masking to avoid overdoing it. I then hit Save (not Save As) to save the file back to the LR catelog.** 

**I may choose to do further LR development and/or open them in a plugin not access through PS for further work.** 

#### **HDRsoft's Photomatix Pro**

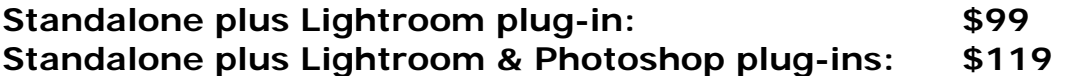

**Select images to combine > File > Plugin Extras > Export to Photomatix** 

#### **Imagenomics' Noiseware Pro**

**Standalone (\$50) / PS Plug-in (\$70) - No Lightroom plug-in** 

## **SoftProofing for Lightroom 3**

**http://www.lightroom-plugins.com/ProofIndex.php £ 10.00**  *A free version only proof low resolution images.* 

**In Lightroom 3, go to File > Plug-in Extras > SoftProof** 

**In the Develop module of Lightroom 4 (Beta), check Soft Proofing in the Toolbar below the main content window. A Soft Proofing panel will appear on the top right (which includes a modified histogram).** 

*TIP: If you end up with out-of-gamut colours, Perceptual Intent is usually best. If there are no out-of-gamut colours, Relative Intent is usually best.* 

**Note: Softproofing only works well when your monitor is properly calibrated and you reference the ICC profile of your final output. For example, it is wise when publishing a book through Blurb to download their ICC profile from their website.** 

## **Book Publishing:**

## **Blurb**

**LR4 will have a Book module for publishing to Blurb or PDF, so no plug-in is needed for that. But if you prefer working with Blurb's own bookmaking tool, BookSmart, or you are sticking with LR3, you can download a Blurb Publishing Plug-in at http://www.adobe.com/cfusion/exchange/index.cfm?event=pr oductHome&exc=25&loc=en\_us**

## **Web Publishing:**

*TIP: Read documentation carefully.* 

## **The Turning Gate**

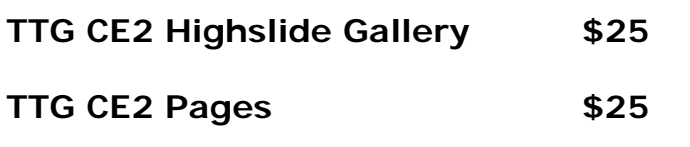

- **Home | Galleries | Services | Info | About | Contact**
- **Indexing of TTG Galleries**

**TTG CE2 Horizon \$25** 

**TTG CE2 Auto Index \$15** 

**Other plug-ins for Wordpress, e-commerce (cart, Fotomoto), client response** 

**Also, several free plug-ins, including TTG SimpleViewer (much better than the Simpleviewer that comes with LR3).** 

**Once downloaded and installed, TTG plug-ins are available for use in the LR Web Module.** 

#### **Gallery 3**

**Gallery 3 is a powerful open source content management system specifically for web galleries. Once set up, it is easy to manage and upload images to, especially using LR and the plug-in for it.** 

**My whole website at colincampbellphotoart.ca is a Gallery 3 installation using the G3 plug-in for LR, with the exception of the home page, which was built in Lightroom using TTG plug-ins.** 

**Download Gallery 3 from gallery.menalto.com and a Gallery 3 Publish Service plug-in for Lightroom that works for me at http://felix.nesciens.net/?p=123**

#### **WordPress**

**WordPress is a hugely popular blogging platform and powerful content management system. You can either download it from wordpress.org and upload it to a hosting service or set up a WordPress website at wordpress.com. Many hosting services offer WordPress as an option without any intallation hassles.** 

### **SlideShowPro**

**A popular photo gallery program, originally a Flash plug-in, now available as a Lightroom plug-in. \$35** 

**Accessed in Lightroom as a Layout Style in the Web Module.** 

**Download: http://slideshowpro.net/products/slideshowpro\_player/#ssplr**

**Installation Guide (a little more involved than other plugins): http://wiki.slideshowpro.net/SSPlr/IN-InstallPlugin**

**User Instructions: http://wiki.slideshowpro.net/SSPlr/QuickStart**

## **Flickr / Facebook / SmugMug**

**Plug-ins are available to publish images to various social media.** 

#### **Pro Show**

**A plug-in is available at photodex.com to publish directly to ProShow Web & ProShow Producer, but I could not find one that works with ProShow Gold.** 

## **X-Rite ColorChecker Passport DNG ProfileManager**

**Another plug-in useful for many photographers is the one used in conjunction with X-Rite's ColorChecker Passport to aid colour management. It rightfully belongs at the beginning of the Lightroom workflow. For details on its use, go to: http://xritephoto.com/ph\_product\_overview.aspx?id=1257&cat id=28&action=overview**

#### **Web Sources:**

**http://ononesoftware.com http://niksoftware.com http://topazlabs.com http://hdrsoft.com http://imagenomic.com http://blurb.com http://gallery.menalto.com & gallery.menalto.com/node/97832 http://theturninggate.net http://slideshowpro.net http://wordpress.org & http://wordpress.com**